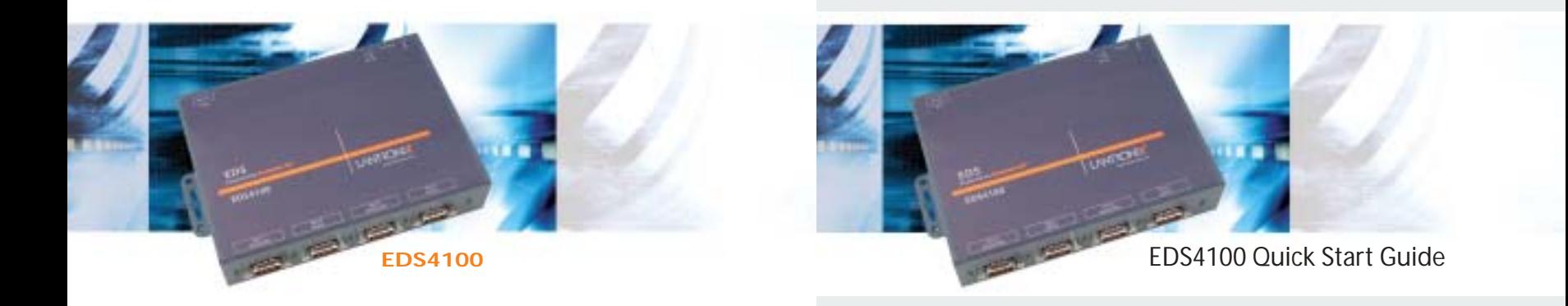

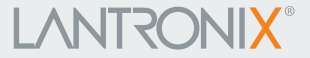

# **LANTRONIX®**

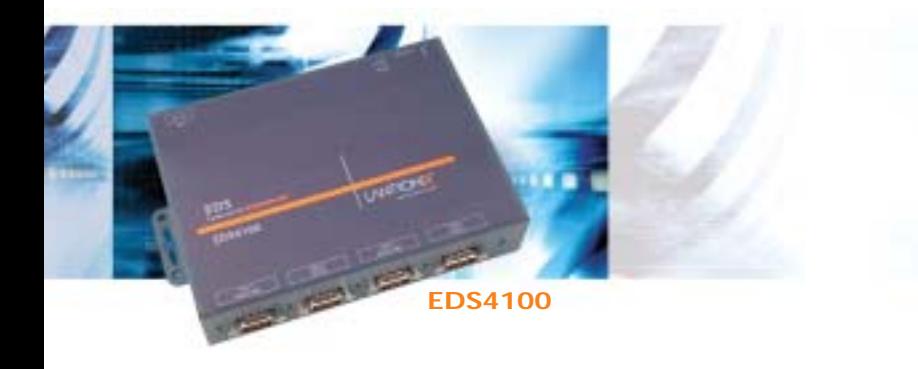

# **EDS4100 QUICK START GUIDE CONTENTS**

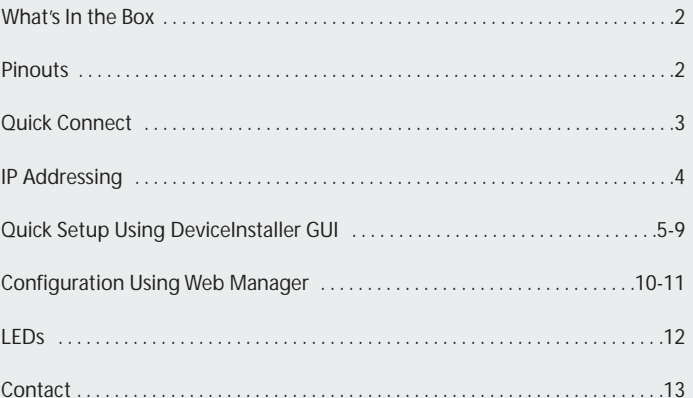

The EDS products allow serial devices to connect and communicate over an Ethernet network. This Quick Start will step you through hardware installation and configuration of your EDS4100.

### **WHAT'S IN THE BOX**

In addition to the EDS, the box contains the following items:

#### **PART # COMPONENT DESCRIPTION**

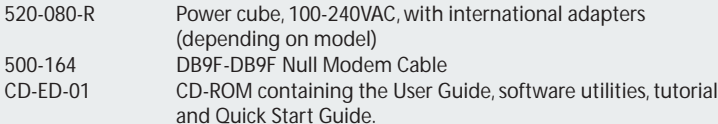

# **PINOUTS**

The EDS also supports RS485/422. For more pinout information, see the User Guide on the CD or on the Lantronix Web site at **www.lantronix.com**

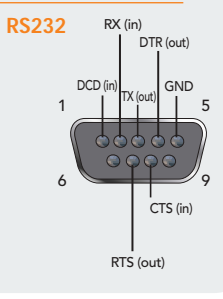

# **QUICK CONNECT**

Complete the following steps in order. Refer to the numbers in the figure below.

- 1. Connect a serial device to your unit.
- 2. Connect an Ethernet cable to the RJ45 port.
- 3. If not using Power over Ethernet (PoE), supply power to your unit using the power supply that was included in the packaging.
- 4. Supply power to the serial device.

#### **Note**:The required input voltage is 9-30 VDC (center +) for the barrel connector or 42-56 VDC for the screw terminal connector (4W maximum power required).

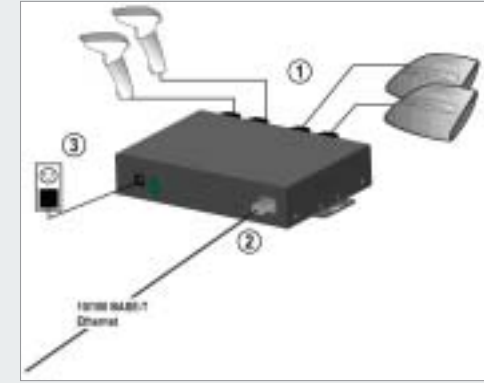

### **IP ADDRESSING**

Your unit must have a unique IP address on your network. The IP address can be assigned automatically, or you can assign it manually.

#### **DHCP**

Many networks use an automatic method of assigning an IP address called DHCP. If you are unsure whether your network uses DHCP, check with your systems administrator.

The EDS looks for a DHCP server when it first powers up.You can use the DeviceInstaller graphical user interface to search the network for the IP your unit has been assigned by the DHCP server. If the EDS does not acquire an IP, or you do not use DHCP, you must assign a fixed IP address using the serial port of the EDS.

#### **FIXED IP ADDRESS**

In most installations, a fixed IP address is desirable. The systems administrator generally provides the IP address.

The IP address must be within a valid range, unique to your network, and in the same subnet as your PC. You will need the following information before you set up the unit as described in this Quick Start Guide.

IP Address:

Subnet Mask:

Gateway:

The following section describes assigning an IP address using DeviceInstaller.

**Note:** *For detailed instructions on assigning the IP address using the serial port, please see the User Guide or the EDS Video Tutorial on the CD or the Lantronix web site.*

# **QUICK SETUP USING DEVICEINSTALLER GUI**

#### **Step 1: Install DeviceInstaller**

To use the DeviceInstaller utility, first install it from the product CD.

1. Insert the product CD into your CD-ROM drive.

- 2. If the CD does not launch automatically: a) Click the **Start** button on the Task Bar and select **Run**. b) Enter your CD drive letter, colon, backslash, **Launch.exe** (e.g.,**D:\Launch.exe**).
- 3. Click the **DeviceInstaller** button.
- 4. Respond to the installation wizard prompts. (When prompted to select an installation type, select **Typical**.)

**Note:** *For more information about DeviceInstaller, see the DeviceInstaller online Help.*

**Step 2: Configure Network Settings** To assign an IP address manually:

1. Click **Start** ➜ **Programs** ➜ **Lantronix** ➜ **DeviceInstaller** ➜ **DeviceInstaller**. If your PC has more than one network adapter, a message displays. Select an adapter and click **OK**.

# **USING DEVICEINSTALLER GUI CONTINUED…**

**Note:** *If the unit already has an IP address (e.g., DHCP has assigned an IP address), click the Search icon and select the unit from the list of Lantronix device servers on the local network*.

2. Click the **Assign IP** icon

3. If prompted, enter the hardware address (on the product label) and click **Next**.

**Device Identification** 

Enter the hardware address of the device. This is typically printed on the back panel of the device in the form "12-34-56-78-9A-BC".

00-20-4a-41-13-D9

4. Select **Assign a specific IP** address and click **Next**.

5. Enter the **IP address**. The **Subnet mask** displays automatically based on the IP address; if desired, you may change it. On a local network, you can leave the **Default gateway** blank (all zeros). Click **Next**.

# **USING DEVICEINSTALLER GUI CONTINUED…**

#### **IP Settings**

Please fill in the IP address, subnet, and gateway to assign the device.<br>The subnet will be filled in automatically as you type, but please verify it for accuracy. Incorrect values in any of the below fields can make it impossible for your device to communicate, and can cause network disruption.

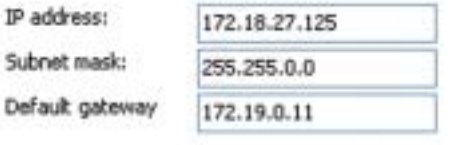

- 6. Click the **Assign** button and wait several seconds until a confirmation message displays. Click **Finish**.
- 7. Click the **Close** button to close the dialog box and return to the main window.

# **USING DEVICEINSTALLER GUI CONTINUED…**

#### **Step 3: Add the Unit to the Device List**

Now add the unit to the list of similar Lantronix devices on the network so that you can manage and configure it. To perform this step, click the **Search** icon **.** DeviceInstaller locates the unit and adds it to the list. To view the current configuration, double-click the unit in the list.

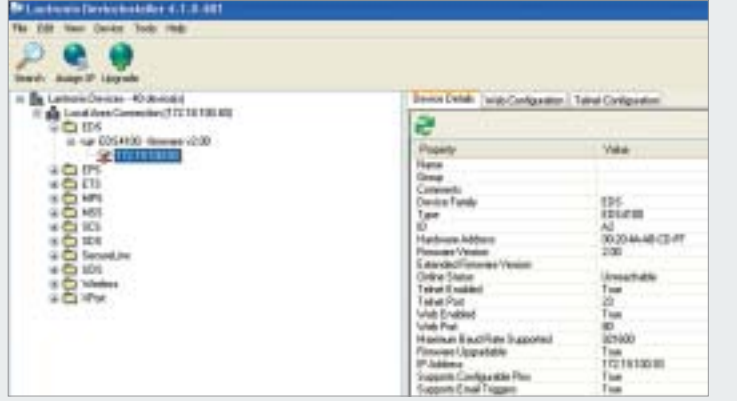

# **USING DEVICEINSTALLER GUI CONTINUED**

#### **Step 4: Complete the Configuration**

Once the unit is in the device list, you can complete the configuration:

- To use a web interface (Web Manager), double-click the unit in the list and click the **Web Configuration** tab. See *Configuration Using Web Manager* below.
- To use Setup Mode (a command line interface), double-click the unit in the list and click the **Telnet Configuration** tab.

**Note:** Please see the User Guide for detailed instructions on configuration.

# **CONFIGURATION USING WEB MANAGER CONFIGURATION CONTINUED**

In this Quick Start Guide, we briefly describe how to configure the EDS using Web Manager, Lantronix's browser-based configuration tool. For detailed information on Web Manager configuration and on other methods, please see the EDS4100 User Guide.

- 1. Do one of the following:
	- Using DeviceInstaller, select the unit, select the **Web Configuration** tab, and click **Go**.
	- Open a web browser and enter the IP address of the EDS to open Web Manager.

The EDS Web Manager window displays.

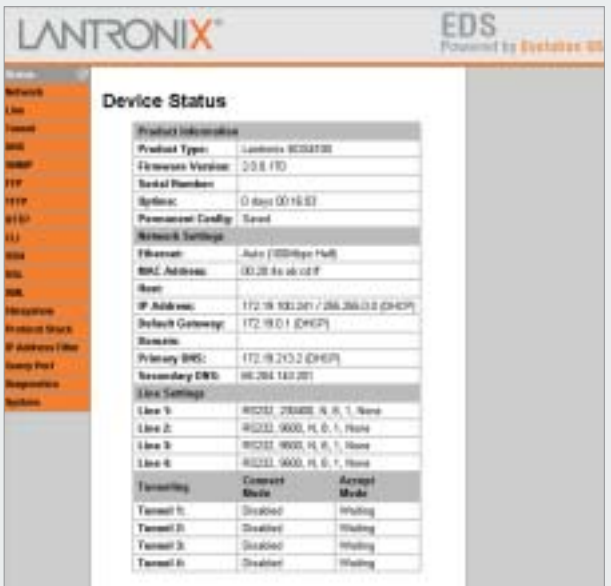

2. Use the menu to navigate to sub pages where you can configure the EDS.

#### **LEDS**

The unit contains the following LEDs:

- Power
- TX/RX for each serial port
- 10/100 Mb Link
- 10/100 Activity
- Diagnostic

# **SERIAL LEDS MEANING**

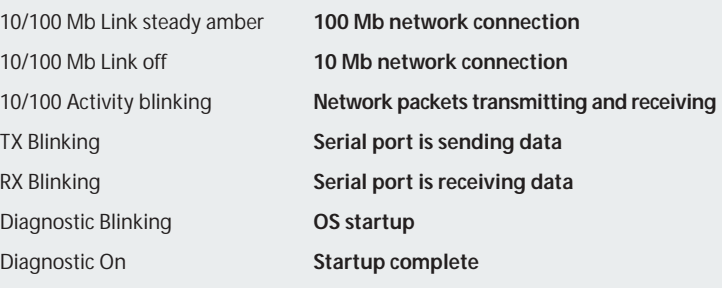

#### **CONTACT**

For questions and technical support, please check our online knowledge base at **www.lantronix.com/support**

Lantronix 15353 Barranca Parkway, Irvine, CA 92618, USA Phone:(949) 453-3990 or Fax: (949) 453-3995 **www.lantronix.com**